## サポート問い合わせ方法 (インシデントのサブミット方法)について

サポートへとの問い合わせ⽅法は下記の⼿順で⾏います。

なお、下記要件を満たしている必要があります。

A:有効なアカウントを所持していること。 B:有効な LiveSecurity が登録されていること。(有効期限が残っていること)

上記が満たされている場合、下記の⼿順に沿ってサポートへの問い合わせが⾏えます。

### 問い合わせ手順

- 1. http://www.watchguard.com/ を開きます。
- Corporate Info Worldwide Partners Log In WatchGuard Products & Services v Solutions v Tips & Resources v Support v News & Events v Buv v Surf Faster and Safer with **Surf Faster and Saler With Surf Faster and Saler With Separate Report And Separate Report Separate Report Separate Report Separate Report Separate Report Separate Report Separate Report Separate Report Separate Report Sep** Reputation Enteries and the cloud **Only** on WatchGuard XTM White Paper:<br>"Cloud-based web security isn't Better Security Could<br>Save Your Business **Free PCI Scan Fireware XTM** Thousands<br>**Add it up yourself** hype: It's here and it works' Learn more Our newest OS **Read now Shortcuts News & Features** All News **Services & Solutions**  $\bar{\nu}$
- 2. 右上の「Log In」をクリックします。

3. 下記画面が表示されるので、お持ちのアカウントの User Name、Password を入力し、ログインを行 ないます。

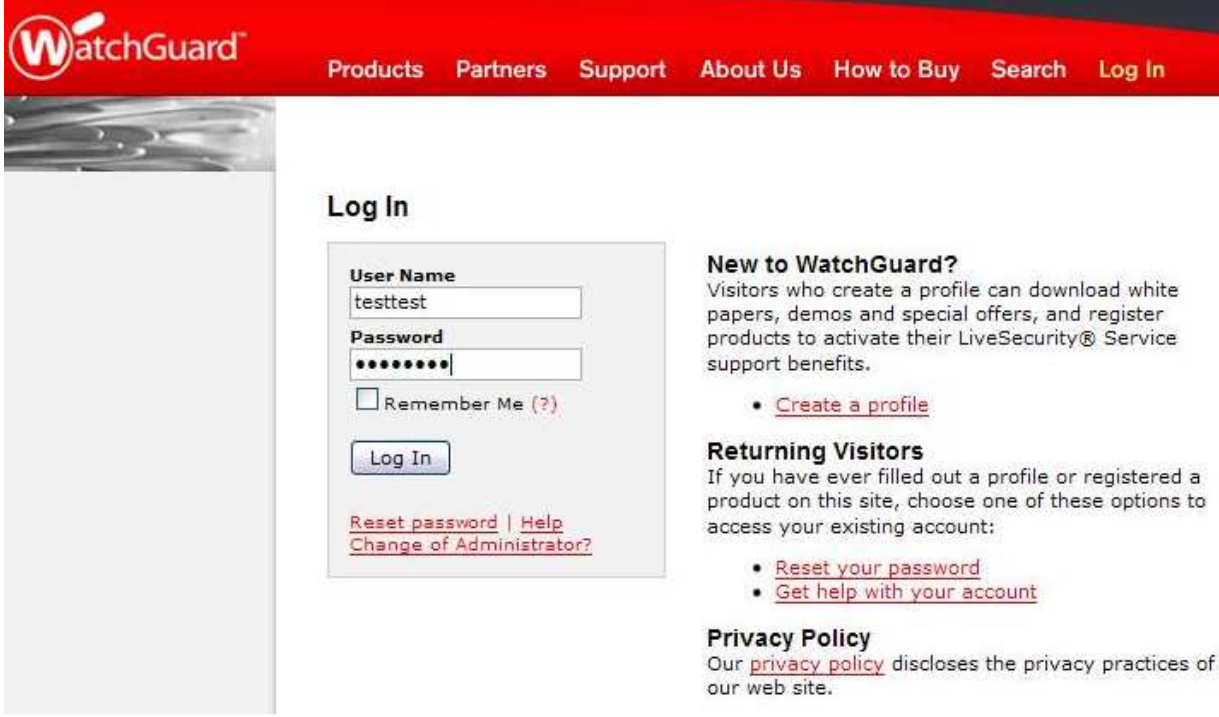

4. ログインすると下記画面が表示されますので、画面上部、「Support」をクリックします。

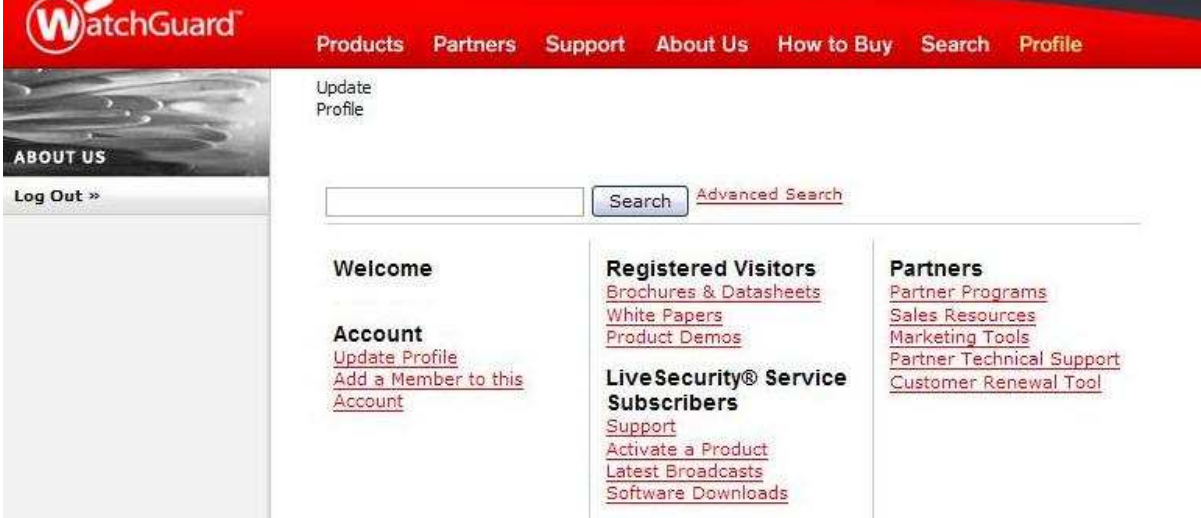

### 5. 下記画面が表示されます。「Contact Tech Support」をクリックします。

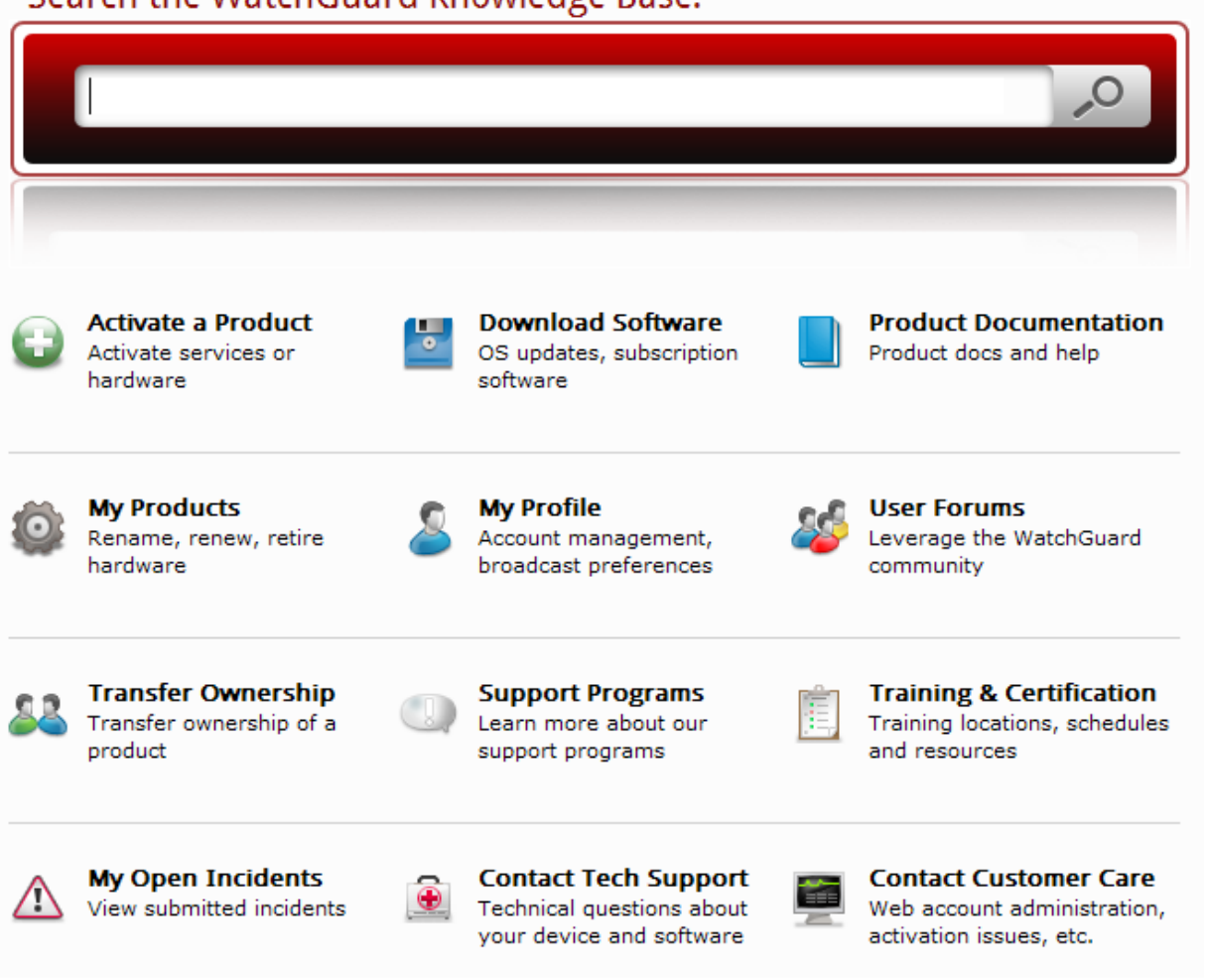

# Search the WatchGuard Knowledge Base:

6.下記の画面が表示されるので、各項目を必要に応じ入力します。(日本語、英語可能) ※詳細については次ページを参照してください。

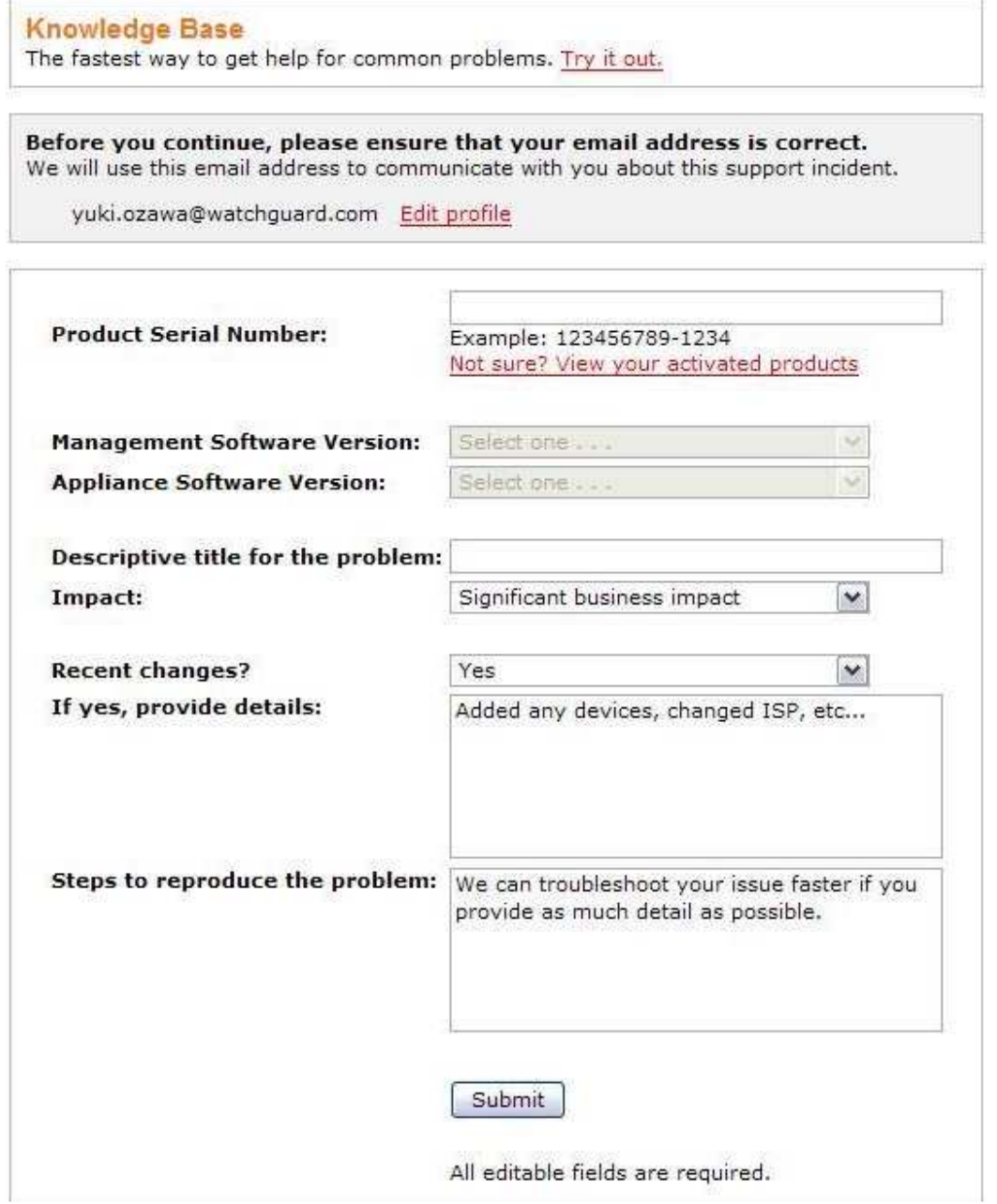

Product Serial Number : 問題の起きている機器のシリアルナンバーを入力します。

Management Software Version:問題の起きている機器を管理しているソフトウェアのバージョンをプ ルダウンメニューより選択します。(一部の機器には管理ソフトウェアは存在しません。)

Appliance Software Version: 問題の起きている機器にインストールされているソフトウェアのバージョ ンをプルダウンメニューより選択します。

Descriptive Title for the Problem : 起きている問題の表題を入力します。例) HTTP 通信ができない

Impact:おきている問題がどの程度問題かをプルダウンメニューより選択します。

Total failure / system down: (優先度高) すべての通信に問題が出ている、または、システムダウン状態 Significant business impact: (優先度 中)起きている問題が設置先のビジネスの大きな影響を与える程度 Low business impact: (優先度低)急ぎではないが、少なからず影響を与える可能性、一般的な質問。

Recent changes?:問題の起きている機器(関係するネットワーク)に最近設定変更をおこなったかどう か。「Yes」または「No」を選択してください。 Yes の場合、その下記入力 BOX、「If yes, provide details」に変更内容を表記してください。 例):

ISP の変更をした。新たに L2 を導入した。など。

No の場合、次へ進んでください。

Step to reproduce problem: 起きている問題の内容、またその問題に再現性がある場合、ここに入力します。 例) 電源投入しても機器が起動しない、など

画⾯下部「Submit」を選択します。

7. 下記内容の画面が表示されます。ここで表示されている番号「#1493782」(番号はその時によって変わ ります)がインシデント番号として管理されます。

### **Incident Submission Received**

We received your incident submission and a WatchGuard Support Representative has been notified of your request. You will receive notification at your registered email address when this issue is updated by the support team. New incident response times are typically within four business hours for LiveSecurity® subscribers, and one hour for LiveSecurity Gold subscribers.

Your tracking number for this incident is #1493782.

Please save this number. You will need it to check the status and resolution of this incident and to view any notes posted by WatchGuard Support.

8. インシデントがアップデートされると下記のようなメールが登録されたアカウントに紐づいているアド レスに対し送信されます。⽂中にある HTTPS で始まるリンクをたどり、ログインすると、WG よりの返信内 容が確認可能です。

件名:WatchGuard Web Support Incident #1493608 has been updated.

#### メール本⽂

Your WatchGuard Support Incident has been updated. Please review the update using the link below at your convenience.

<https://www.watchguard.com/support/incidents/detail.asp?prmDetailId=1xxxxxxx>

Thank you for contacting the WatchGuard Customer Support team!

Incident #1xxxxxx Description: Activate Request 70xxxxxxx-xxx

====================================================

Please note: WATCHGUARD SUPPORT IS NOT ACCESSIBLE VIA THIS E-MAIL ADDRESS. This is an auto-generated message. Responses to this alias will go unaddressed.

Please submit new incidents or queries via our support website located at https://www.watchguard.com/support/

If you are having difficulty accessing our website, please e-mail us at webmaster@watchguard.com

An annual LiveSecurity subscription includes access to WatchGuard Technical Support, advance hardware replacement, early warnings of breaking security threats, bug fixes, and new software enhancements.

=====================================================

9. 各インシデントは番号ごとに管理されるので、すべてのやり取りは Web 画面上から行ないます。返信な どは画⾯上から⾏なってください。

以上。